## Practical 3 NDVI & Unsupervised classification

First make a combined image of bands 2,3,4 and 8 (see last weeks notes, if you don't already have it)

### With your 4 band satellite image loaded- Click on windows-image Analysis. The image processing window will pop open

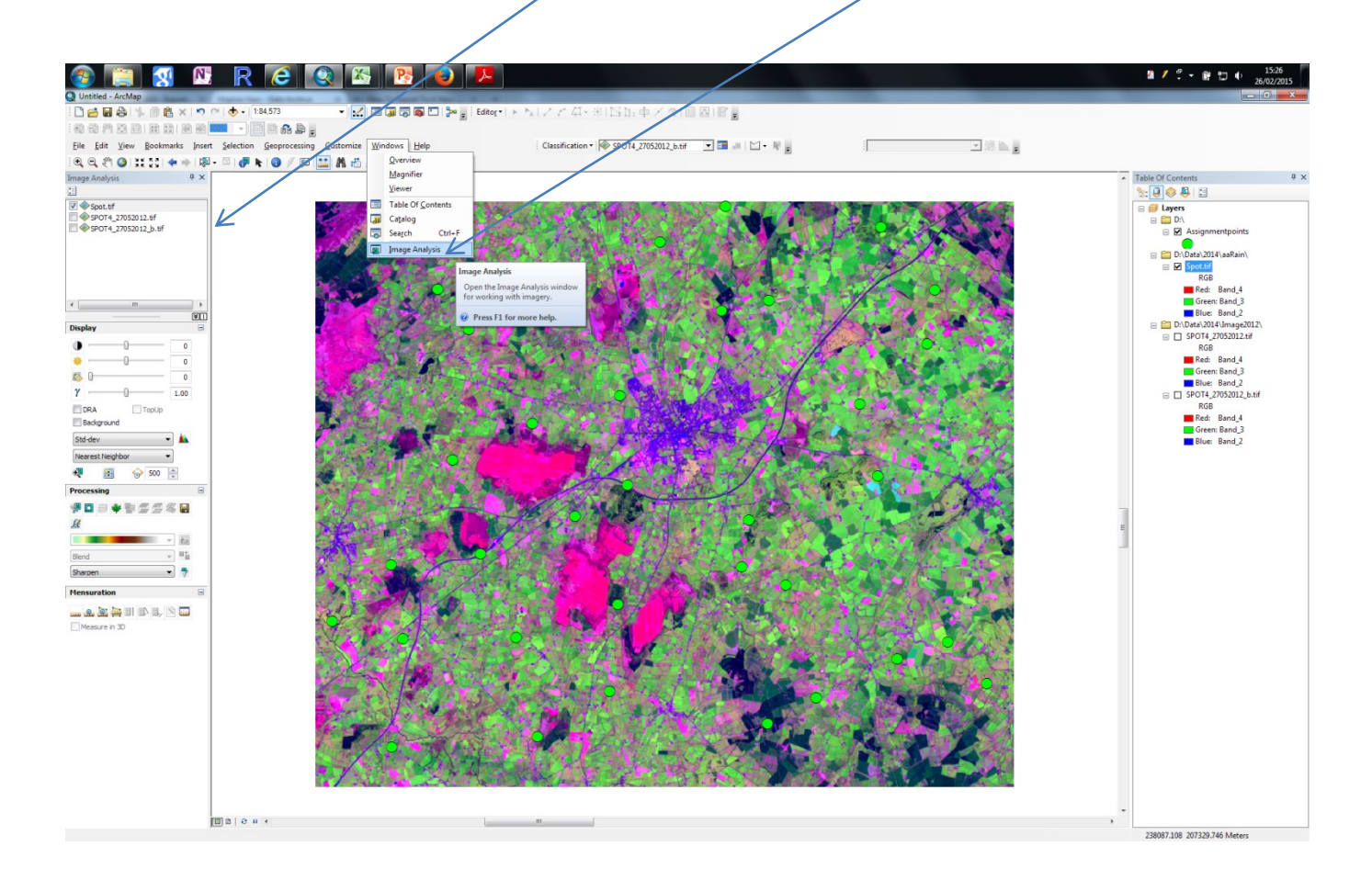

### Zoom into an area so you are looking at a rough 25x25km area (use the measuring tool to check)

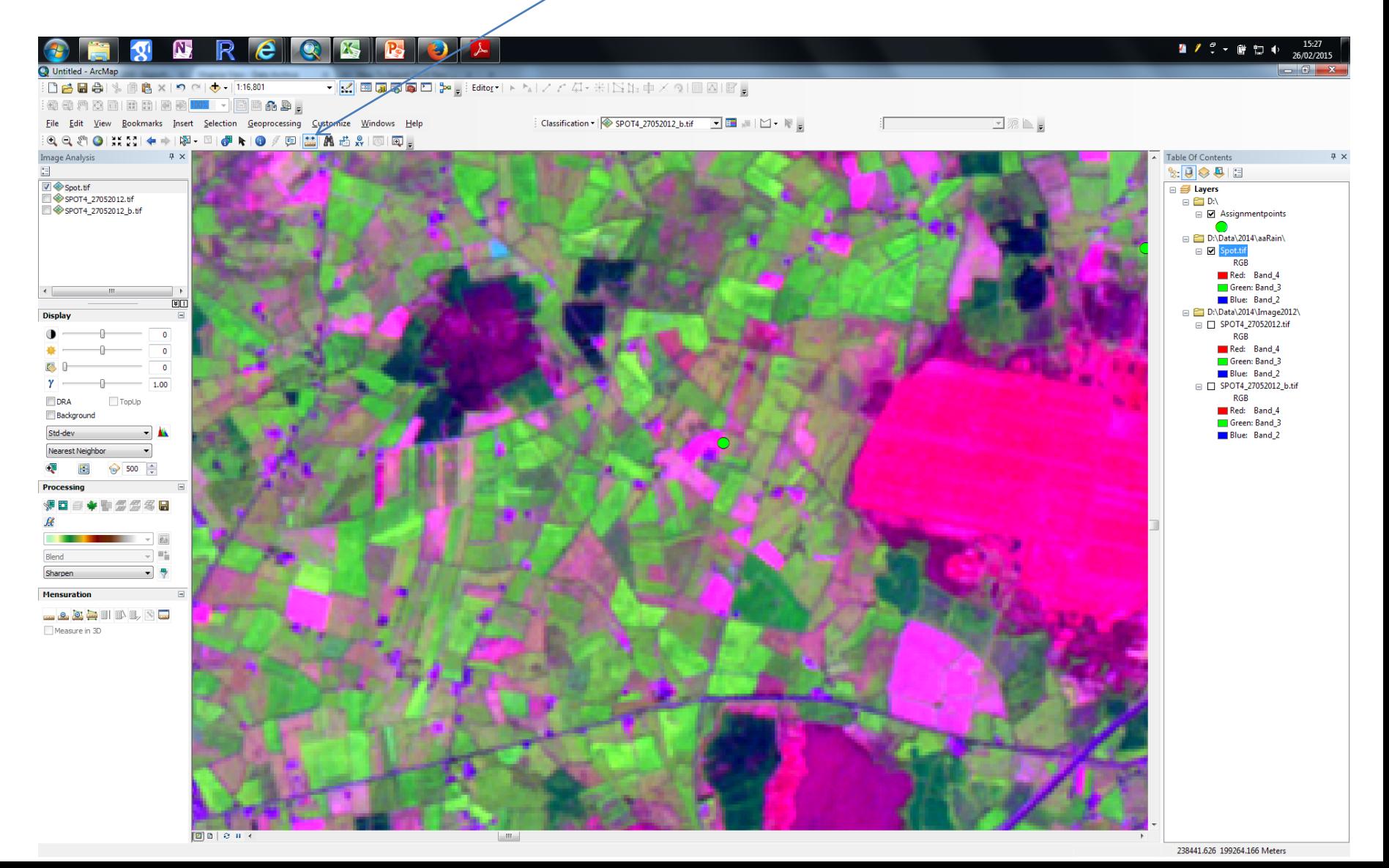

Click on Imagein the image processing window and then click on the Clip Button- you now have a new image loaded- Clip\_sat.tif. This is what  $y_0$  use.

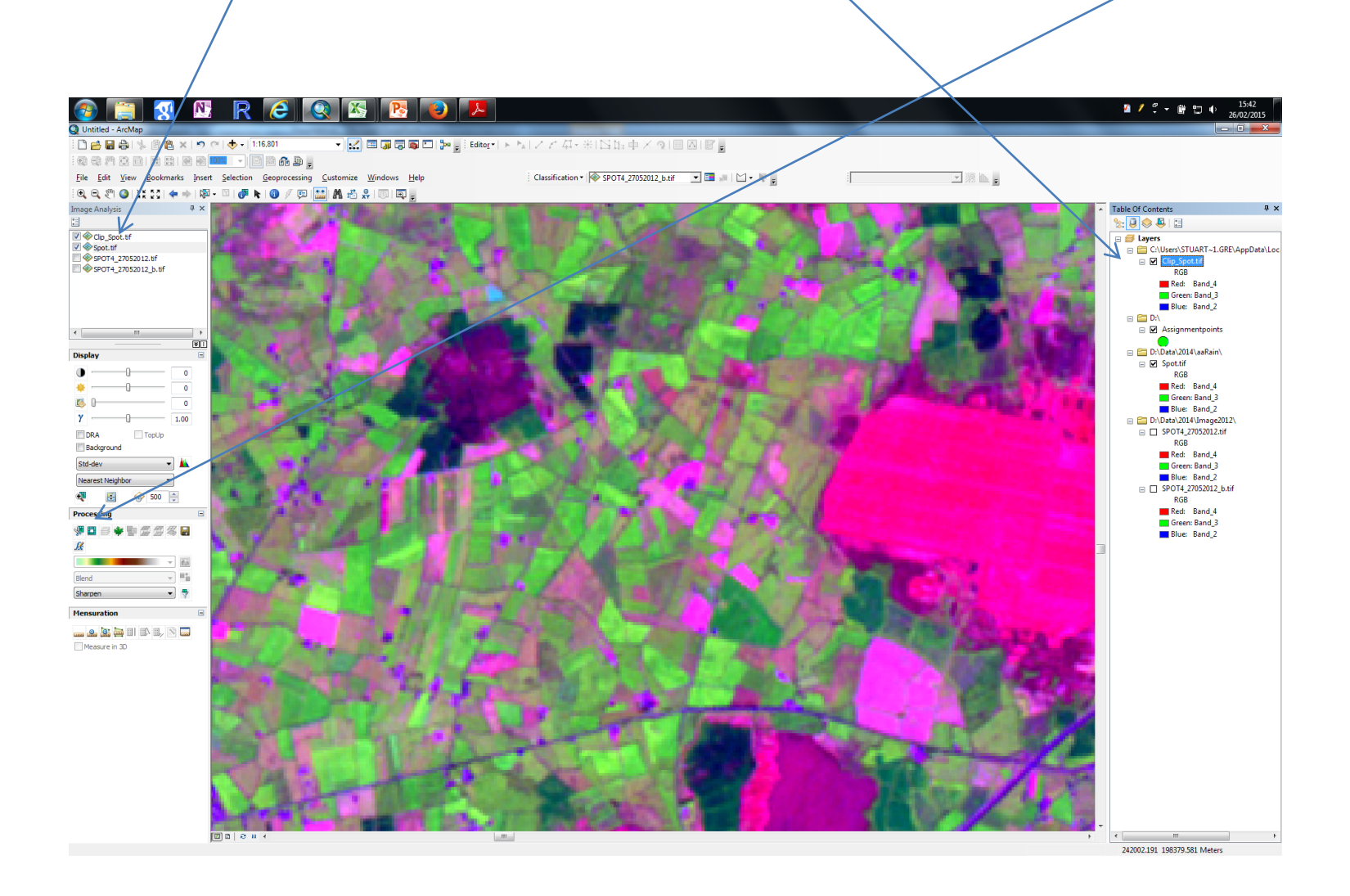

## Right Click on Clip\_sat.tif in table of contents and click on *data-export*

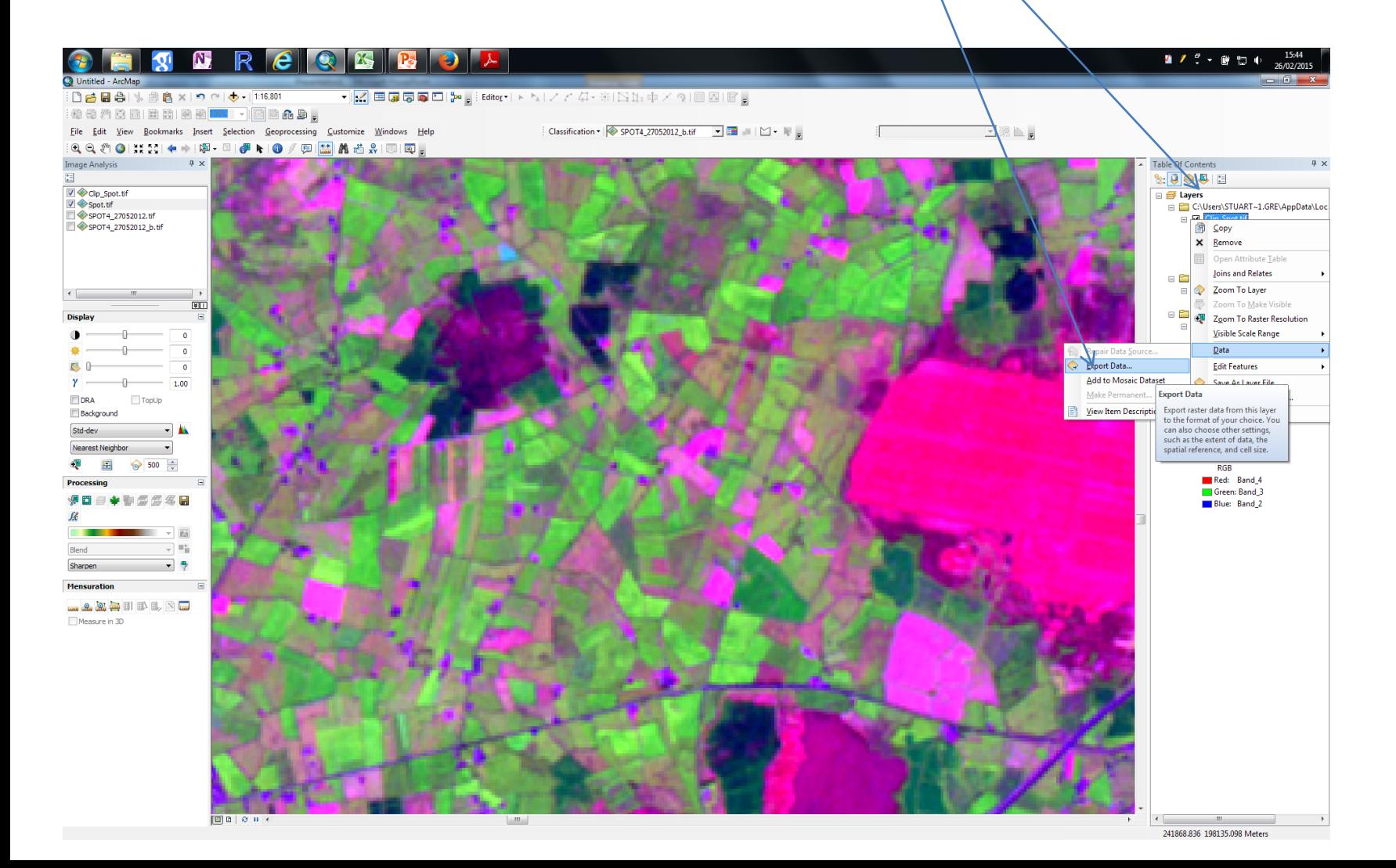

### • On the menu change output name to *yourname\_sub.tif and click OK*

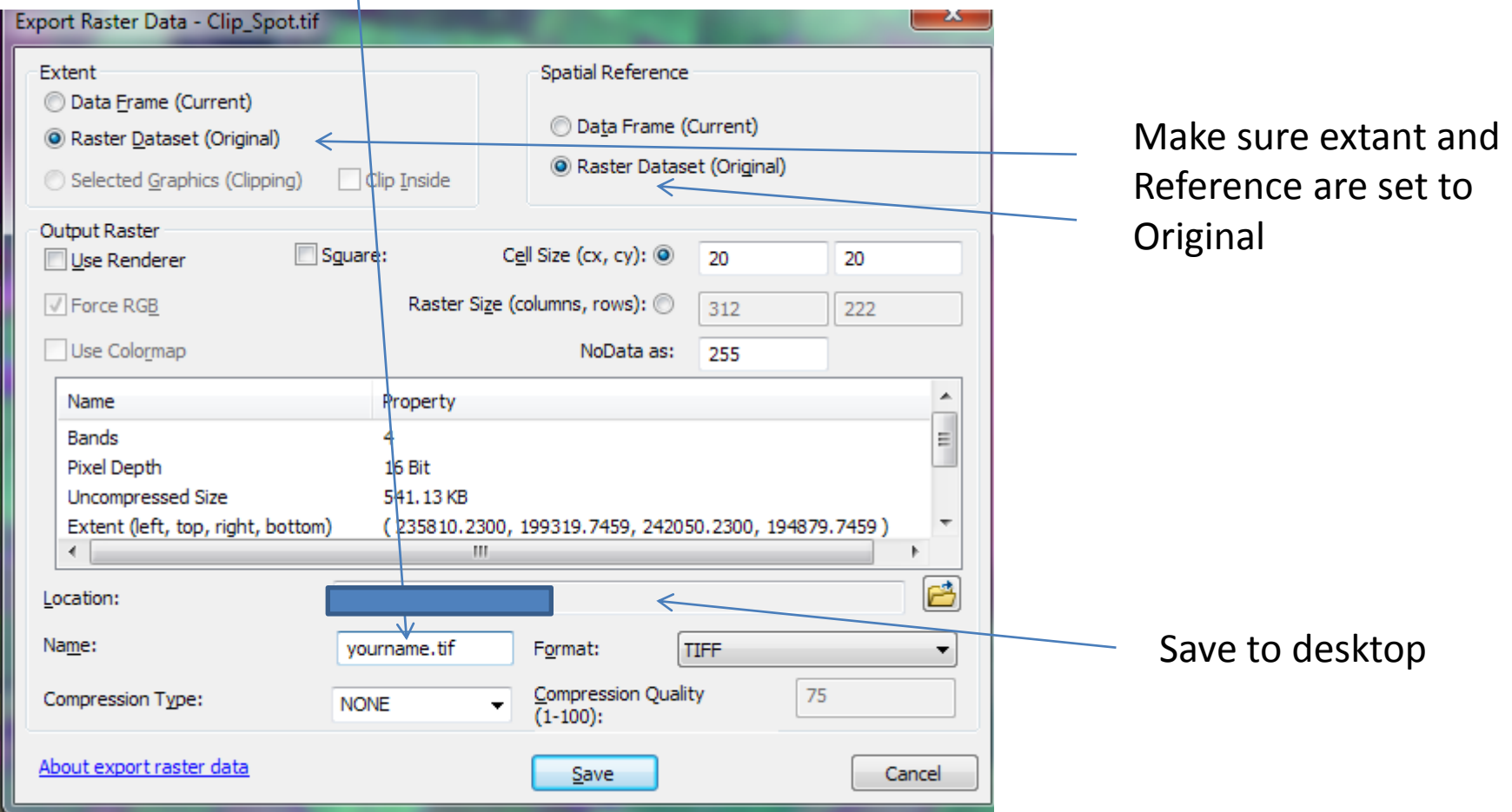

## Veg Map with NDVI

• Use the 25km by 25 km iamge you just made

• Load yourname\_sub.Tiff into ARC MAP and open the ToolBox window

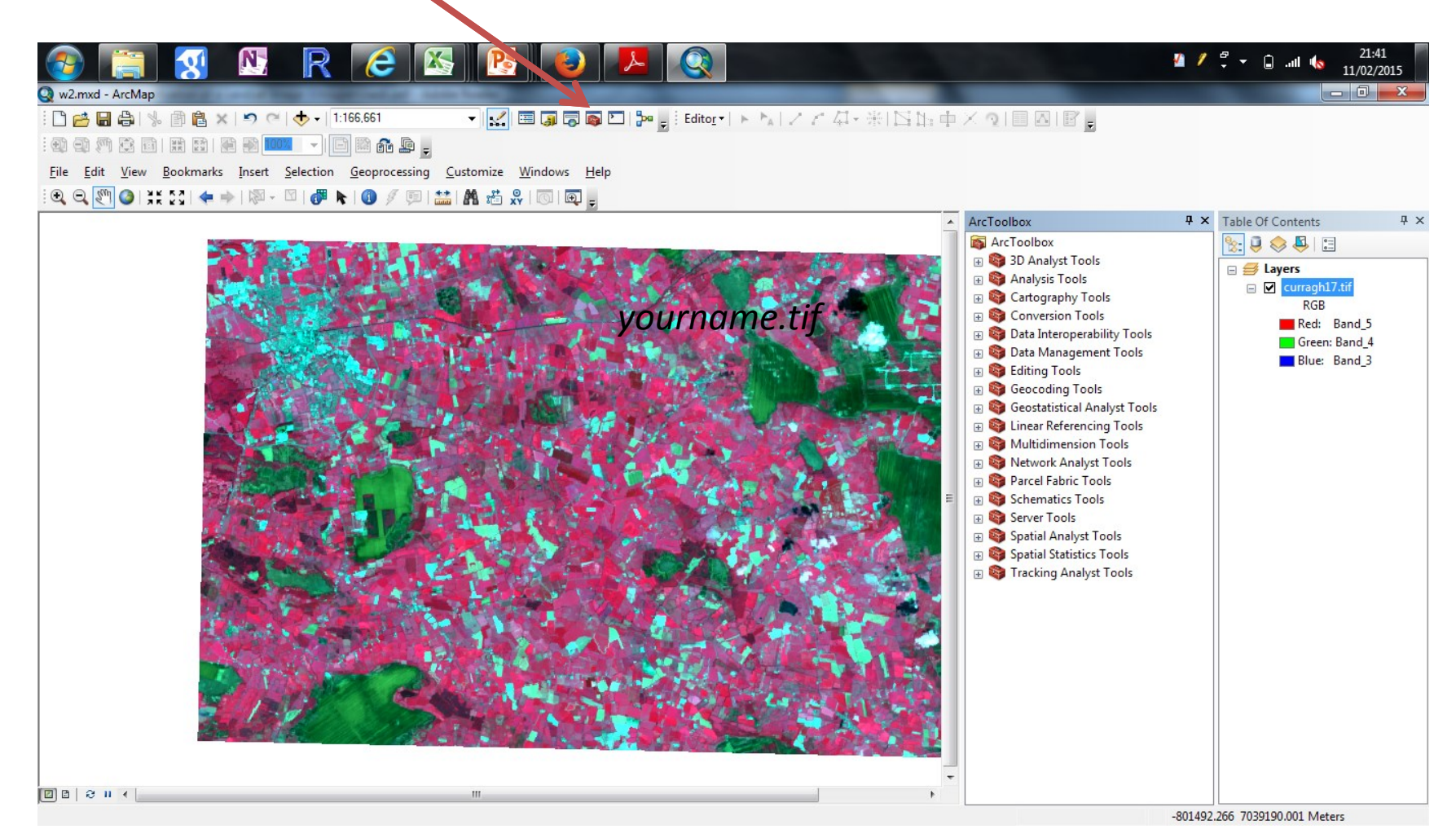

MERMS 12 - L4

• WE need to convert the image to a floating point format

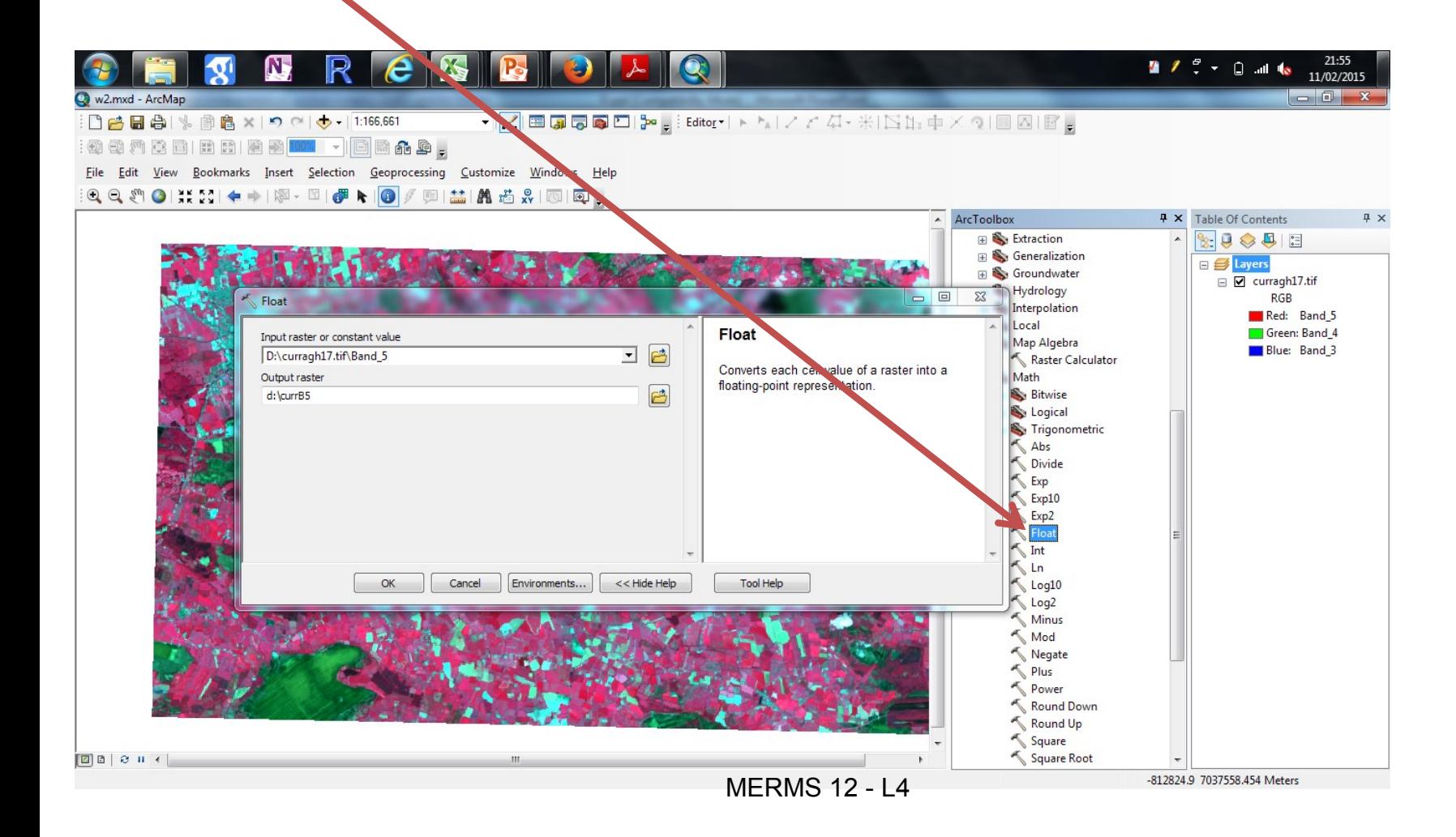

• Do this for Band 4 (NIR- the original B8) and Band 3 (RED the original band 4).Call the outputs NIR and RED

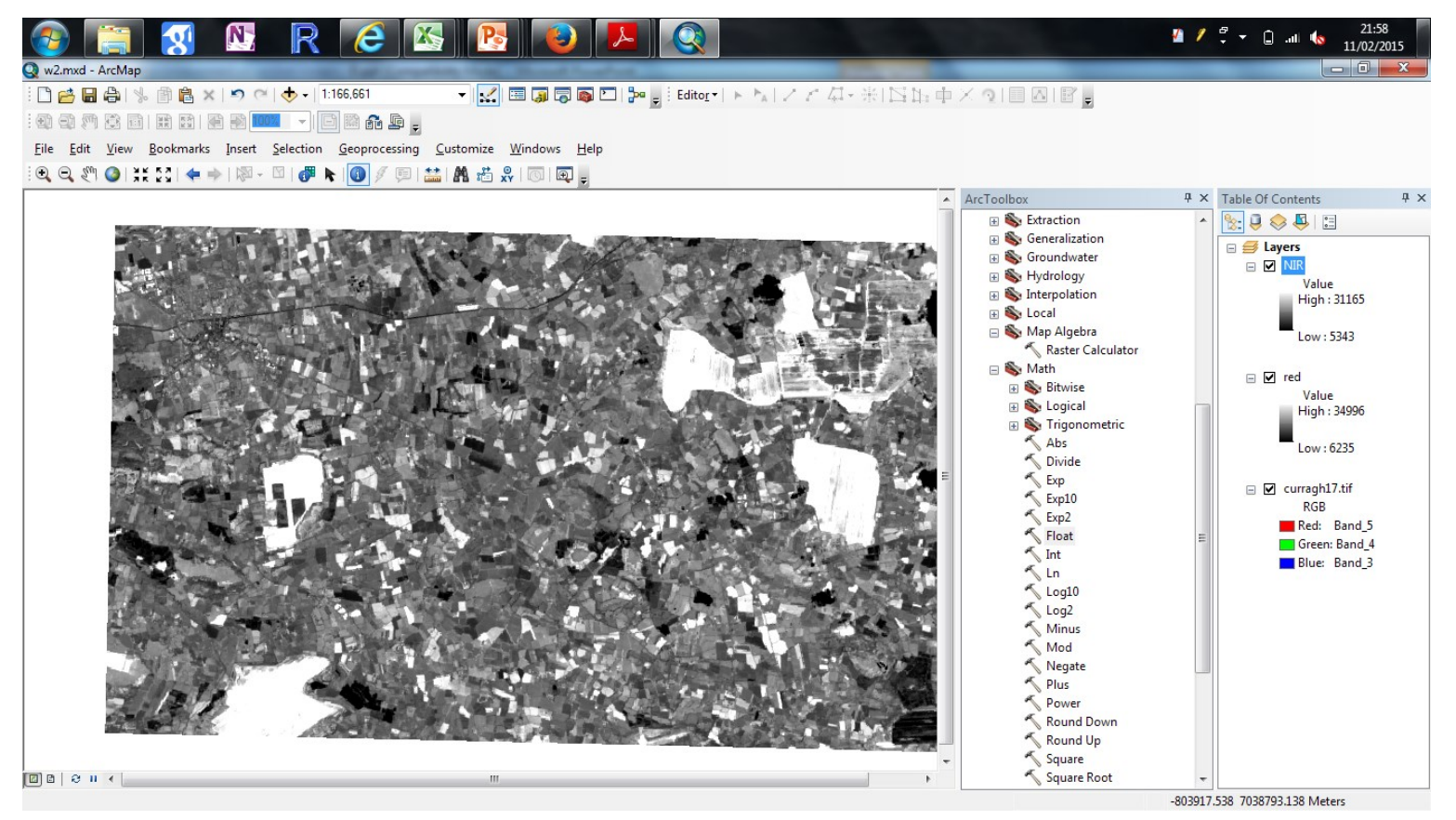

MERMS 12 - L4

# Use Map Calculator to calculate the **NDVI** *image*

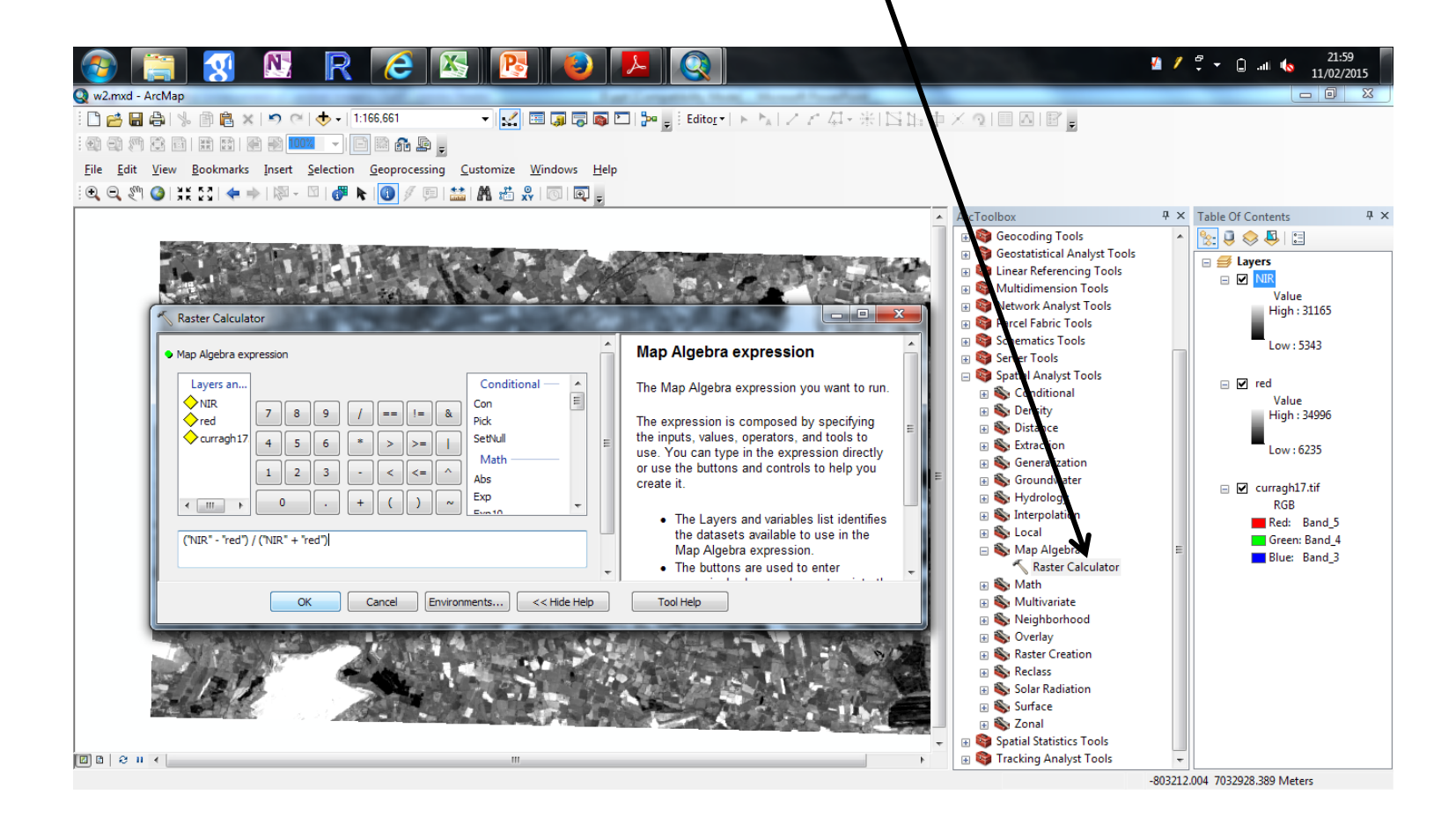

MERMS 12 - L4

## This is the calculation

• Press OK

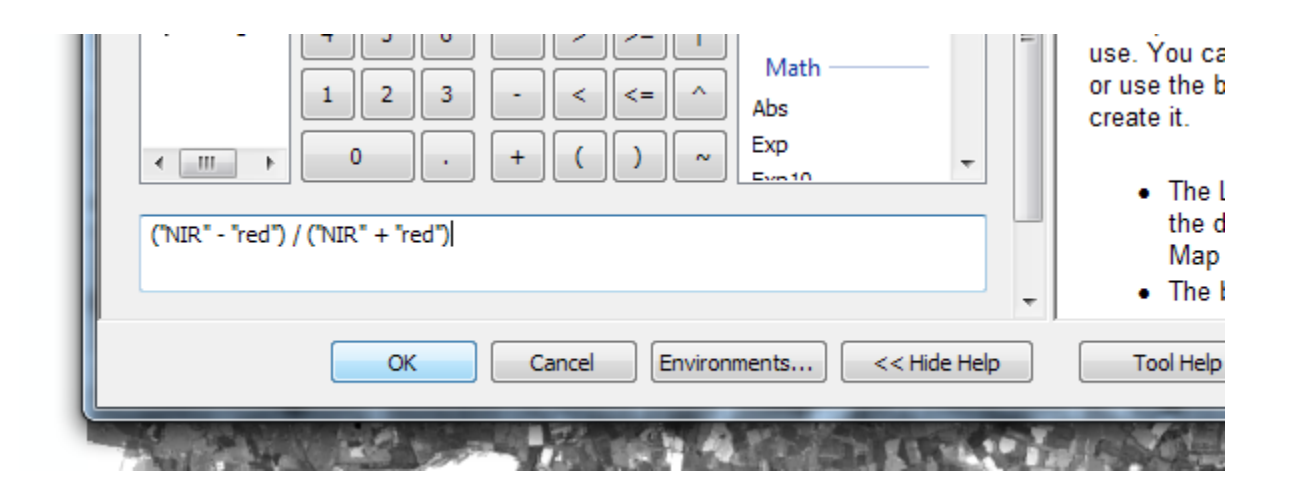

## Use the Info button to click around and/see the values

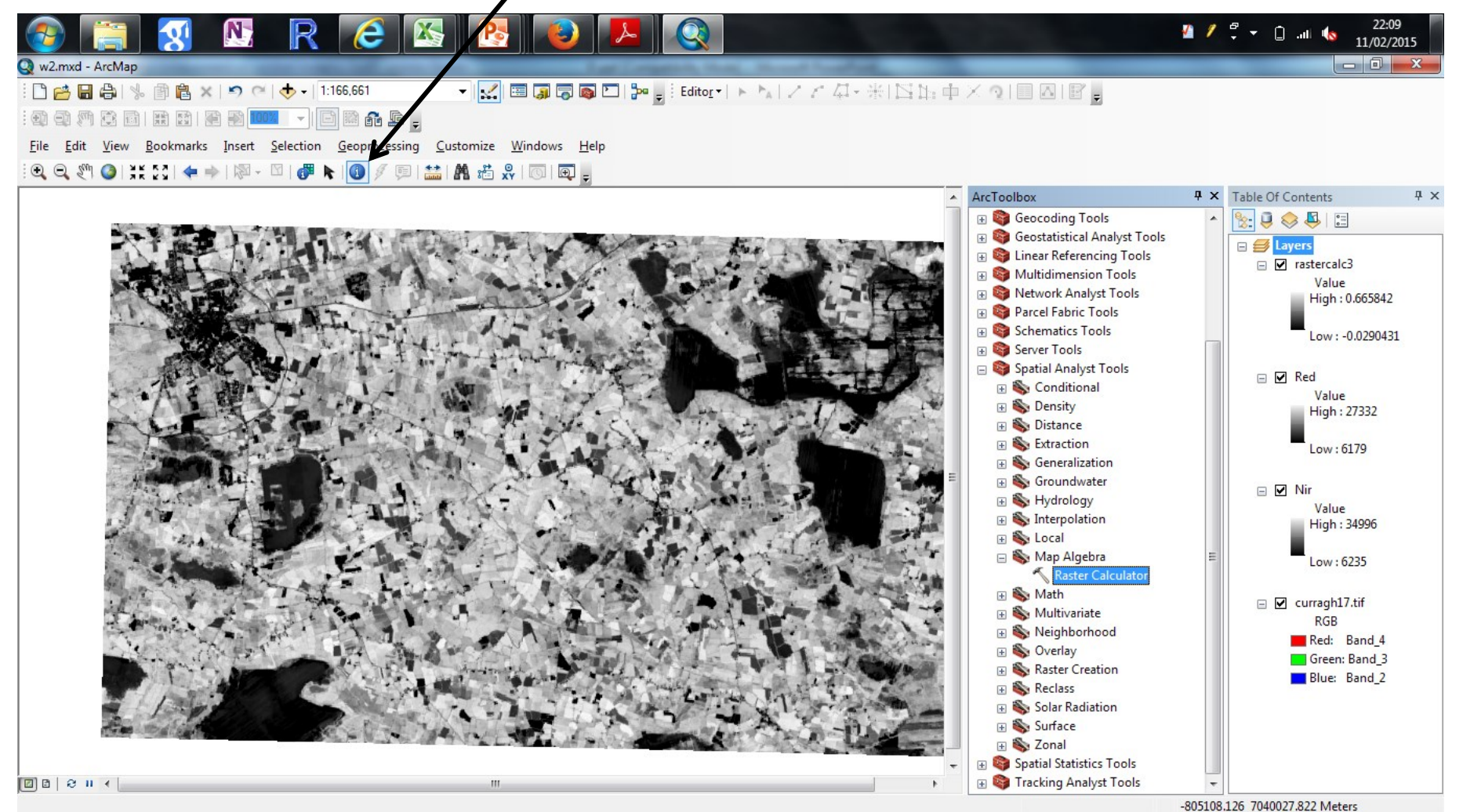

MERMS 12 - L4

#### Click onto "reClass->reclassify" and load your NDVI image into pop up menu- we are going to create a vegeation/novegetaion map.

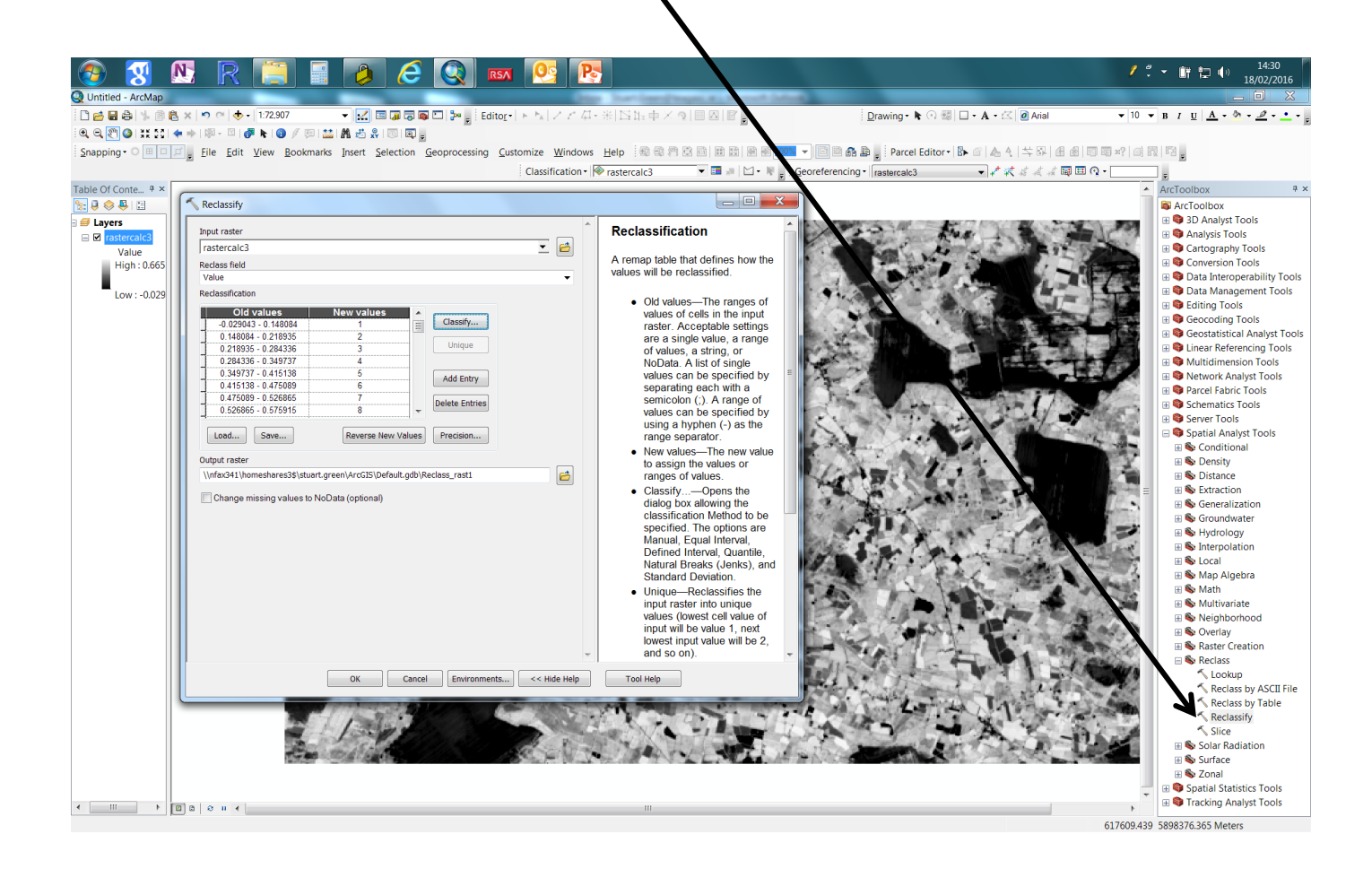

On the reclassify menu click "classify…" and change the number of classes to 2. Then change the  $1<sup>st</sup>$  break values to be your bare soil ndvi value (o.3 in this example) and the second

to 1. Click OK

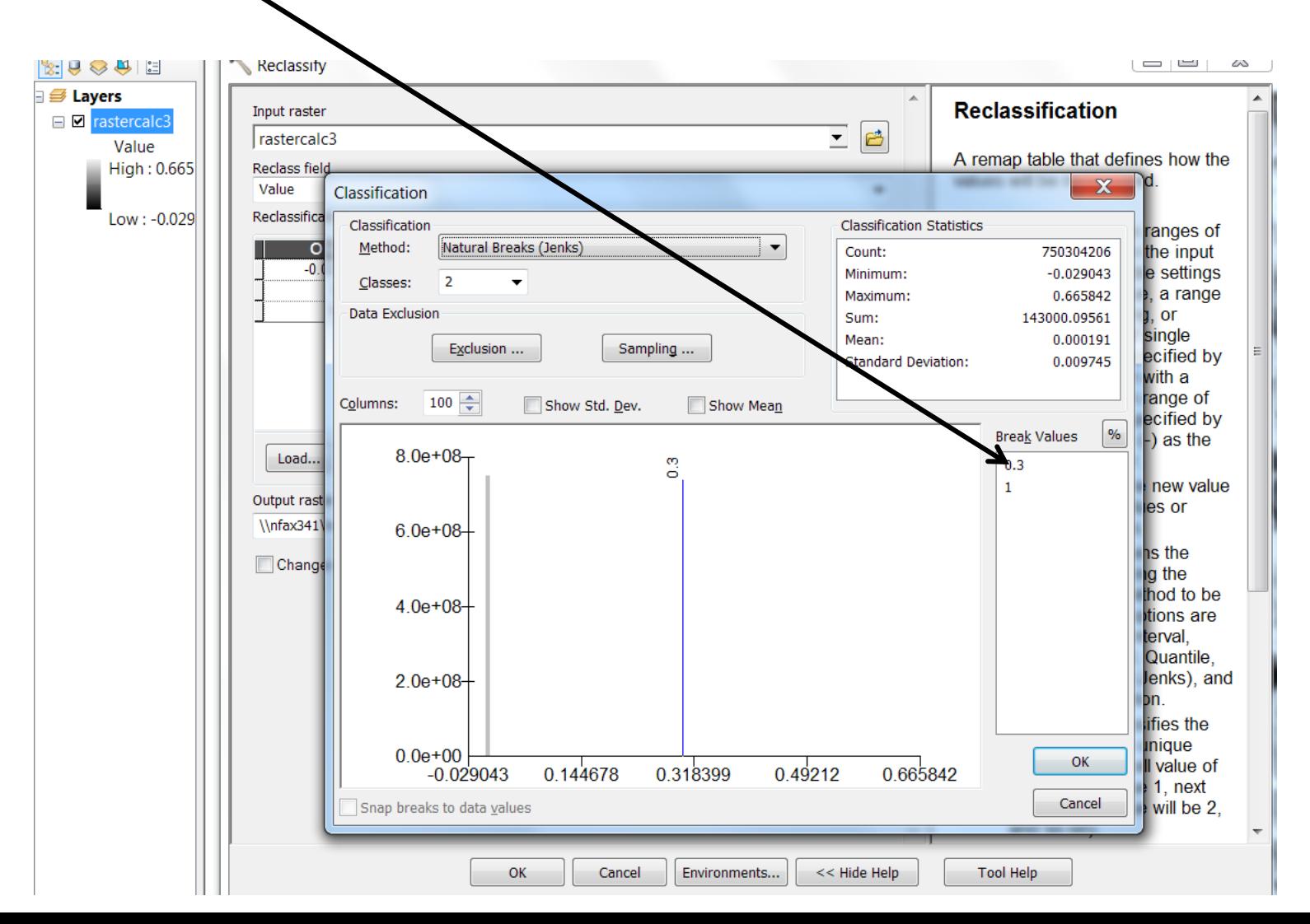

### Clcik the output button and enter a value a name in YOUR directory - do not add an extension. Click OK

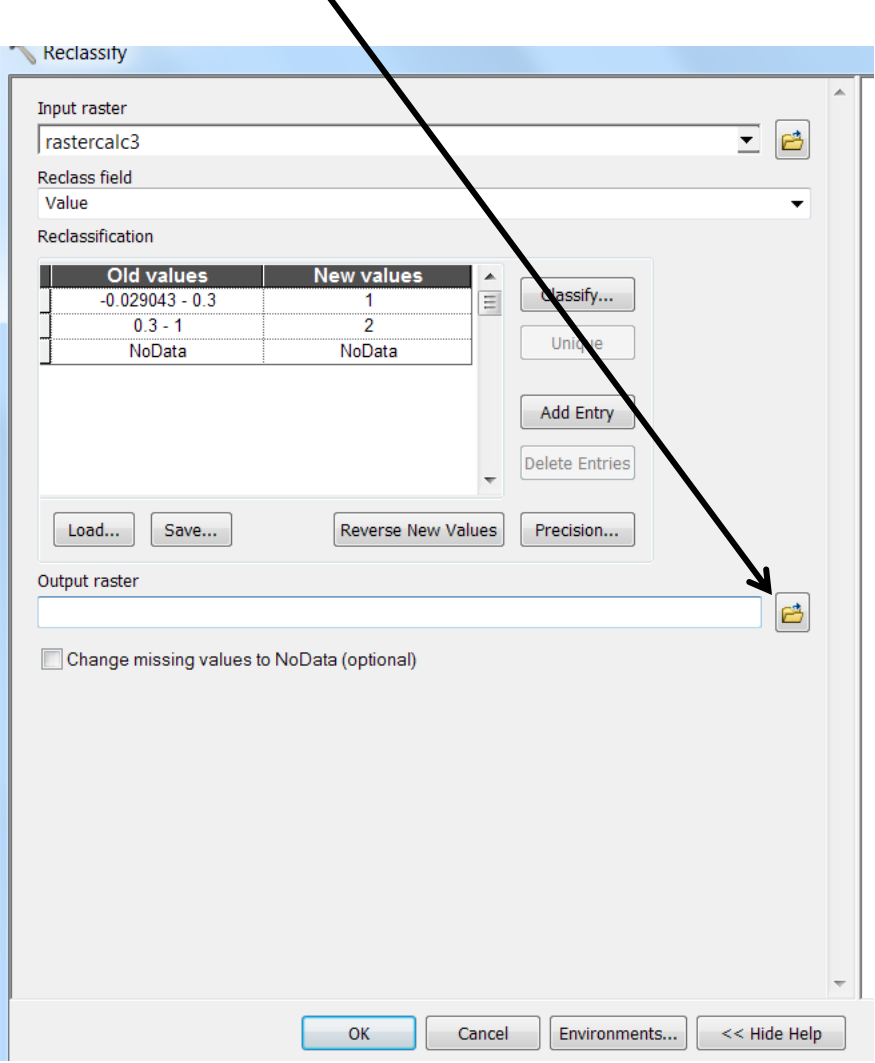

#### Your output will look a little like this. You have created a vegetation/no-vegetation mask

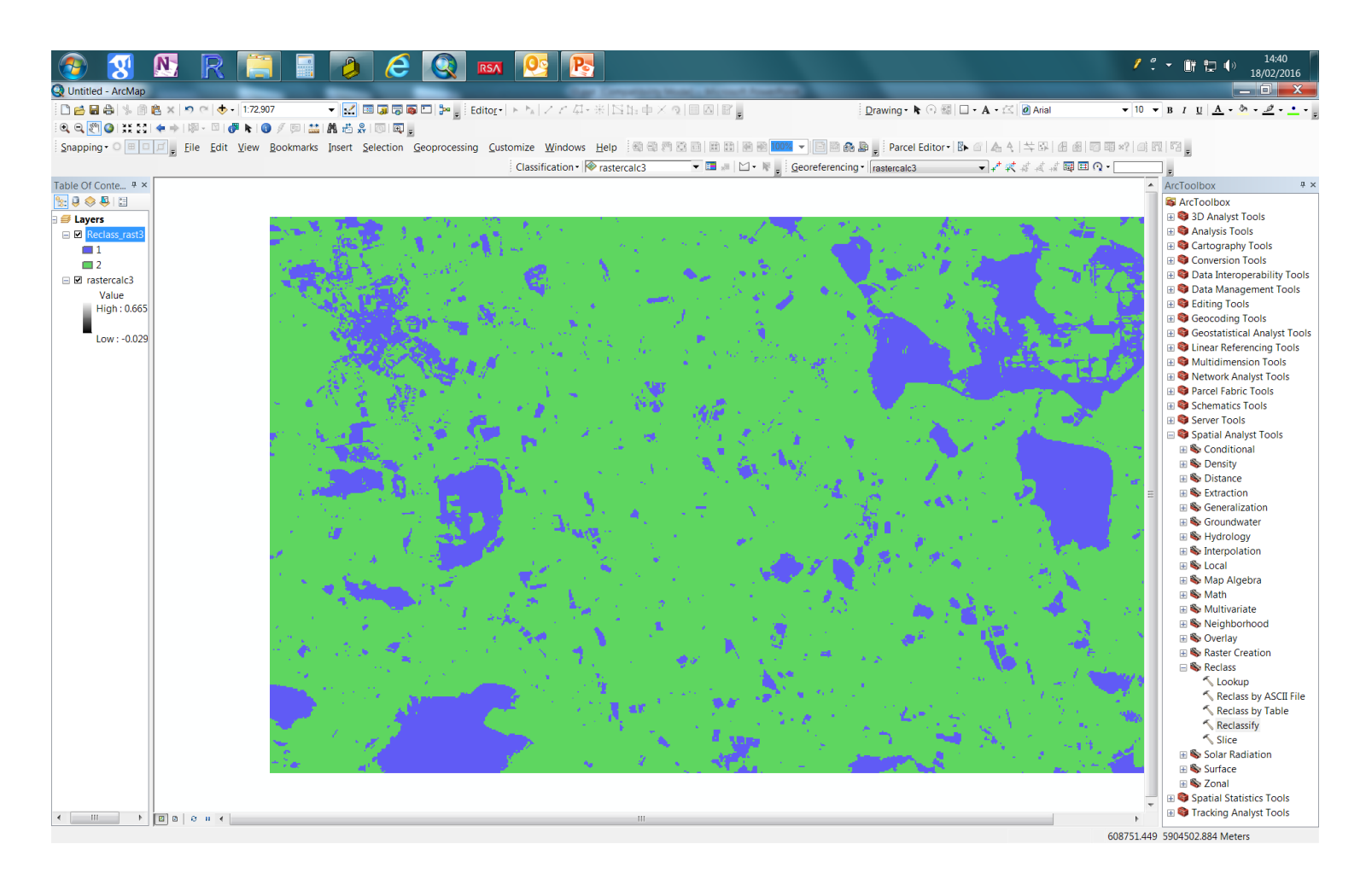

### UNSUPERVISED-Click on Classification drop down

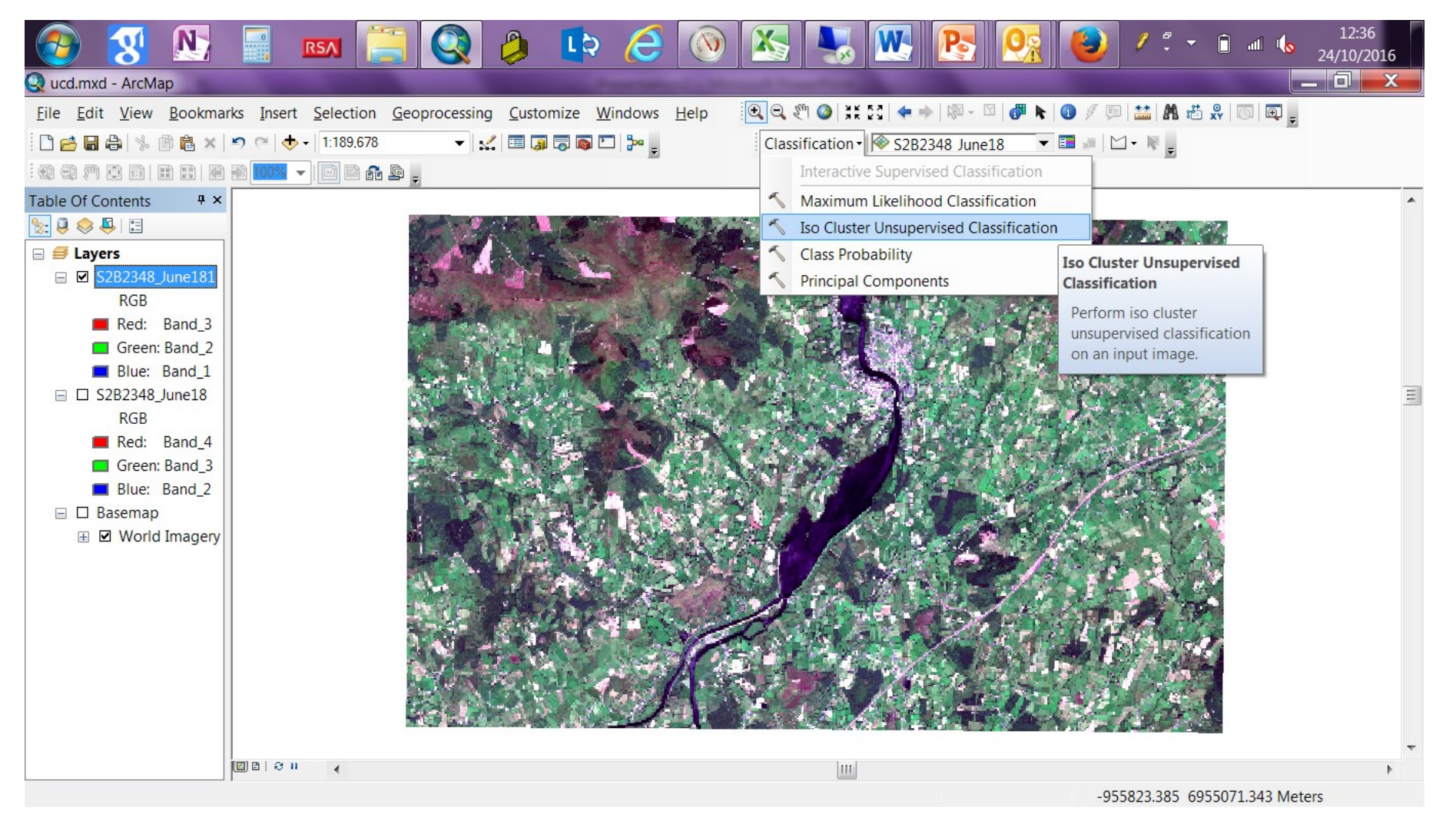

#### Select you sub-set image. Output to your Geodirectory. Select 20 Classes. Click OK

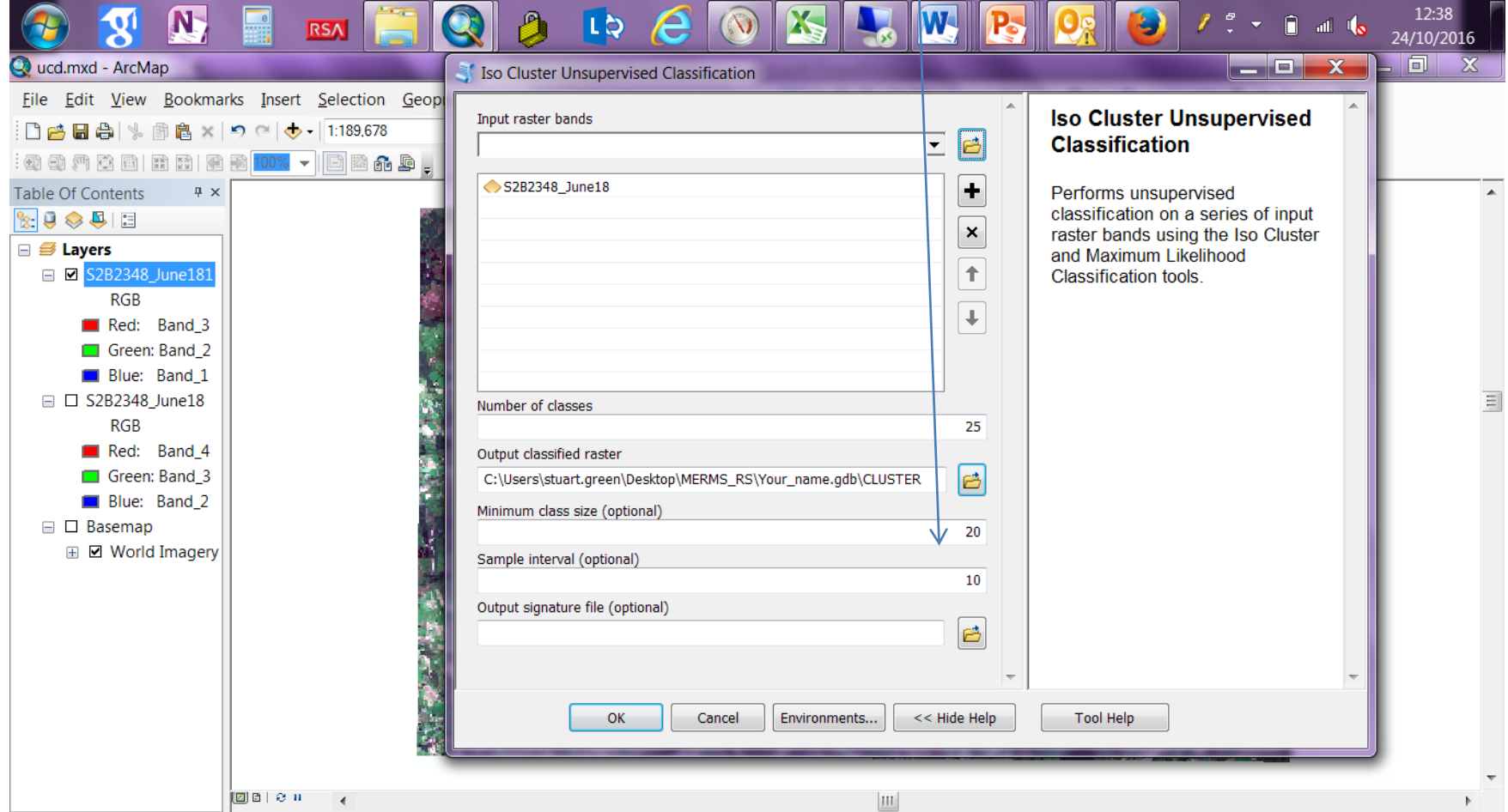

-933661.393 6954388.817 Meters

### Your map. You know have to label each "class" with a land cover

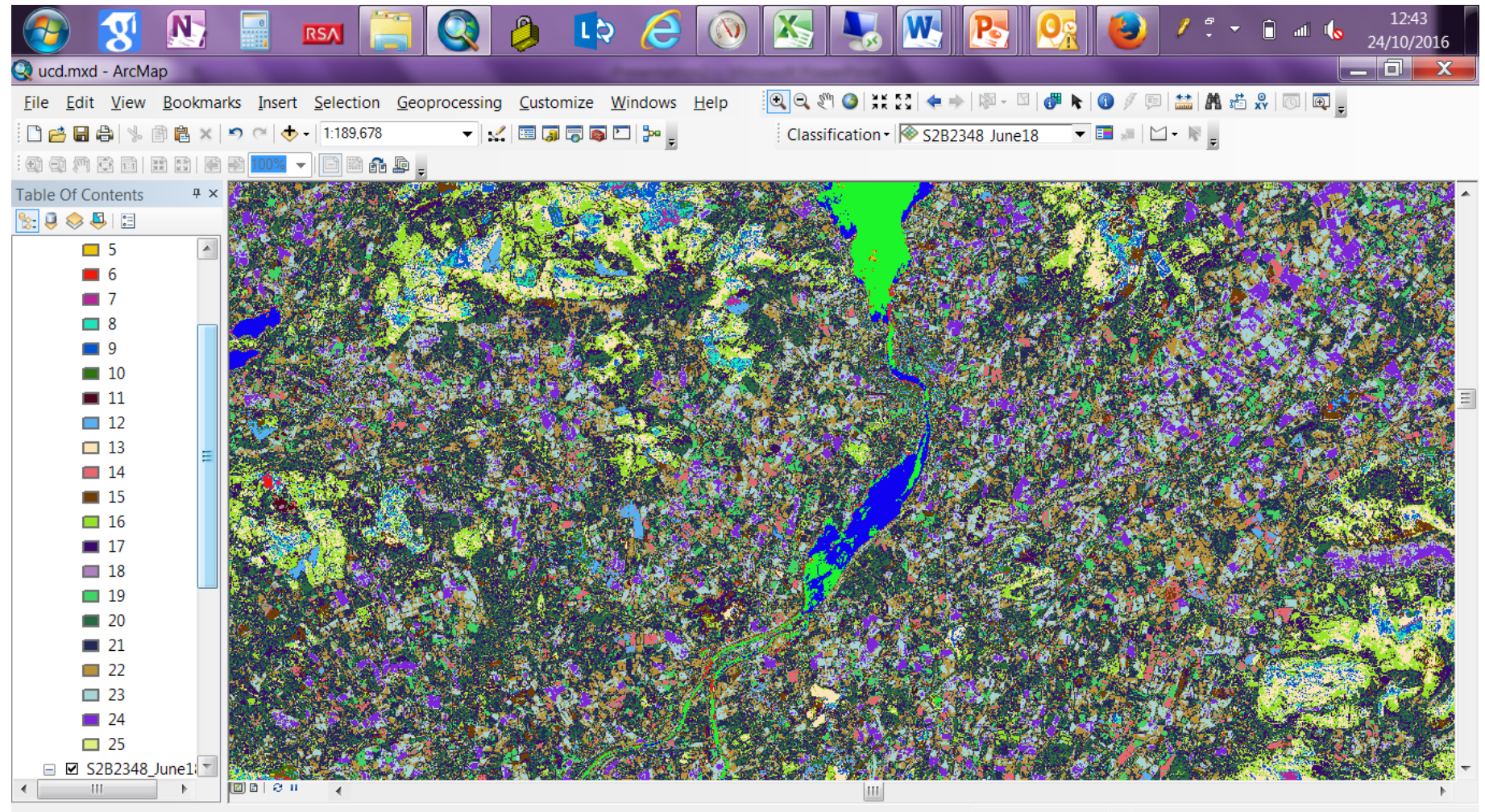

-964896.954 6932949.5 Meters

### ADD text FIELD "LANDCOVER" to you classfied map

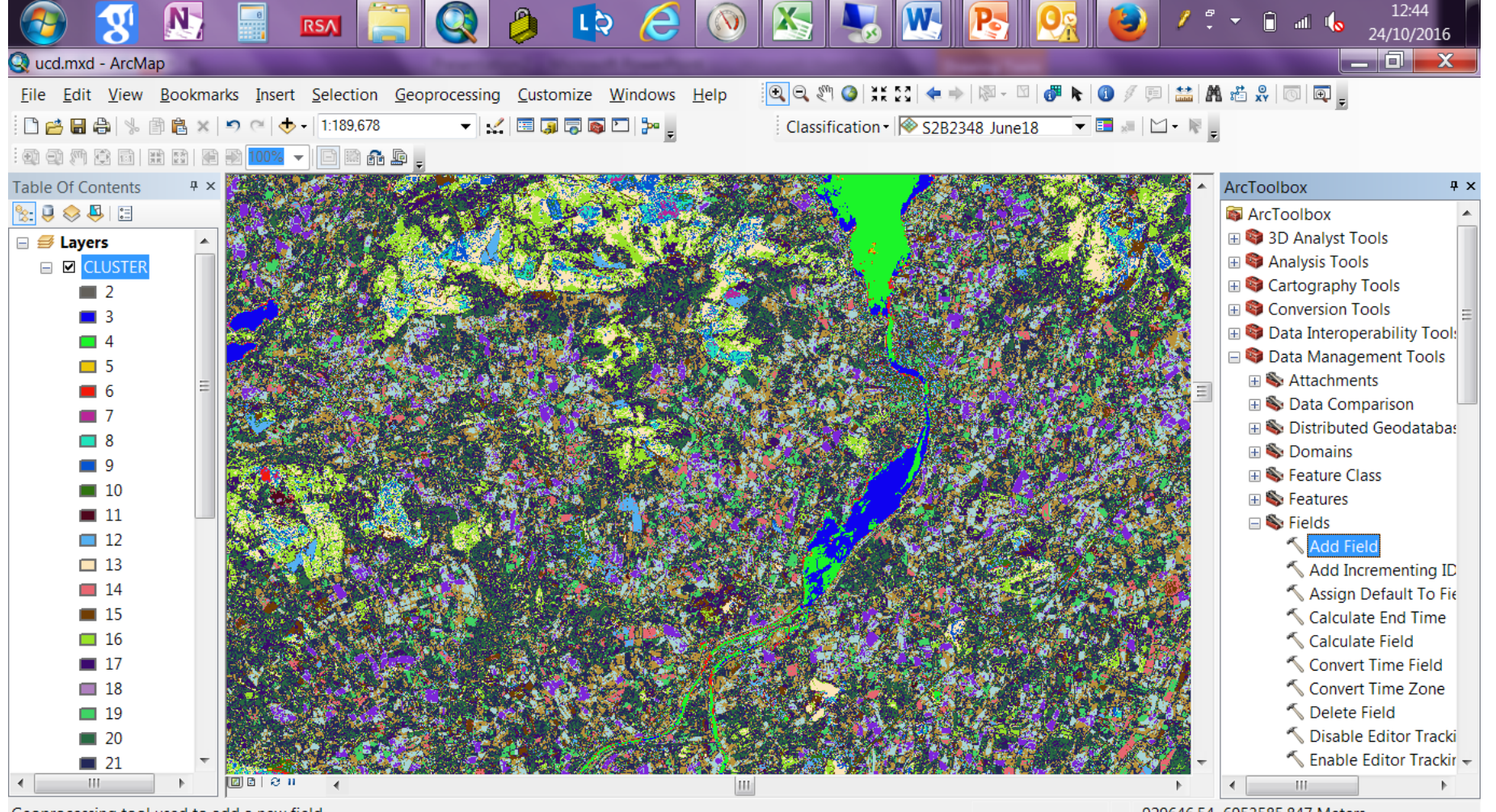

Geoprocessing tool used to add a new field.

-929646.54 6953585.847 Meters

Give one of these codes to all of your classes- make your judgements against the Base Imagery

> Grassland Forest Natural Vegetation Bare Soil Built Land Water

### Switch to layout view and make a map

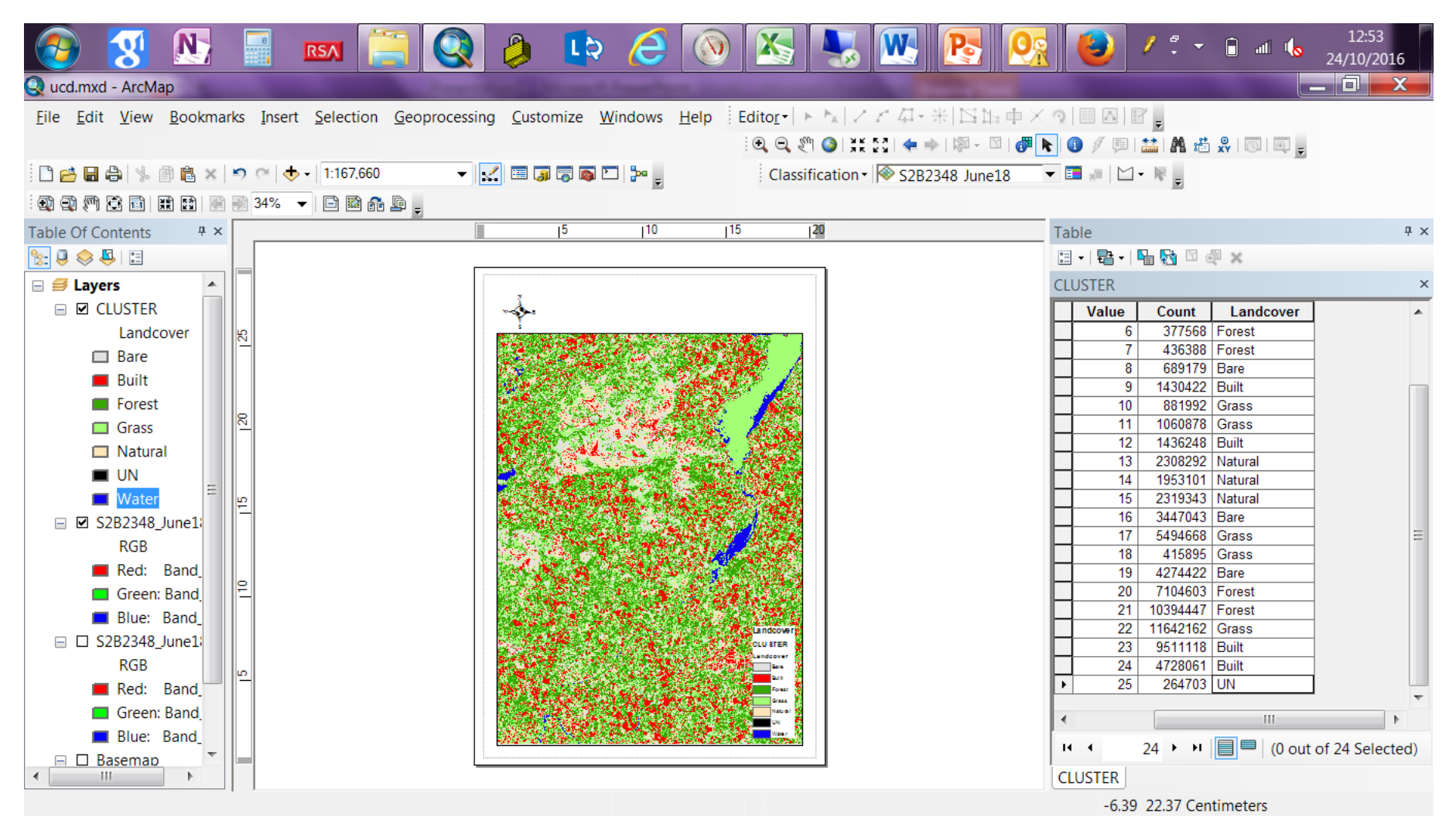